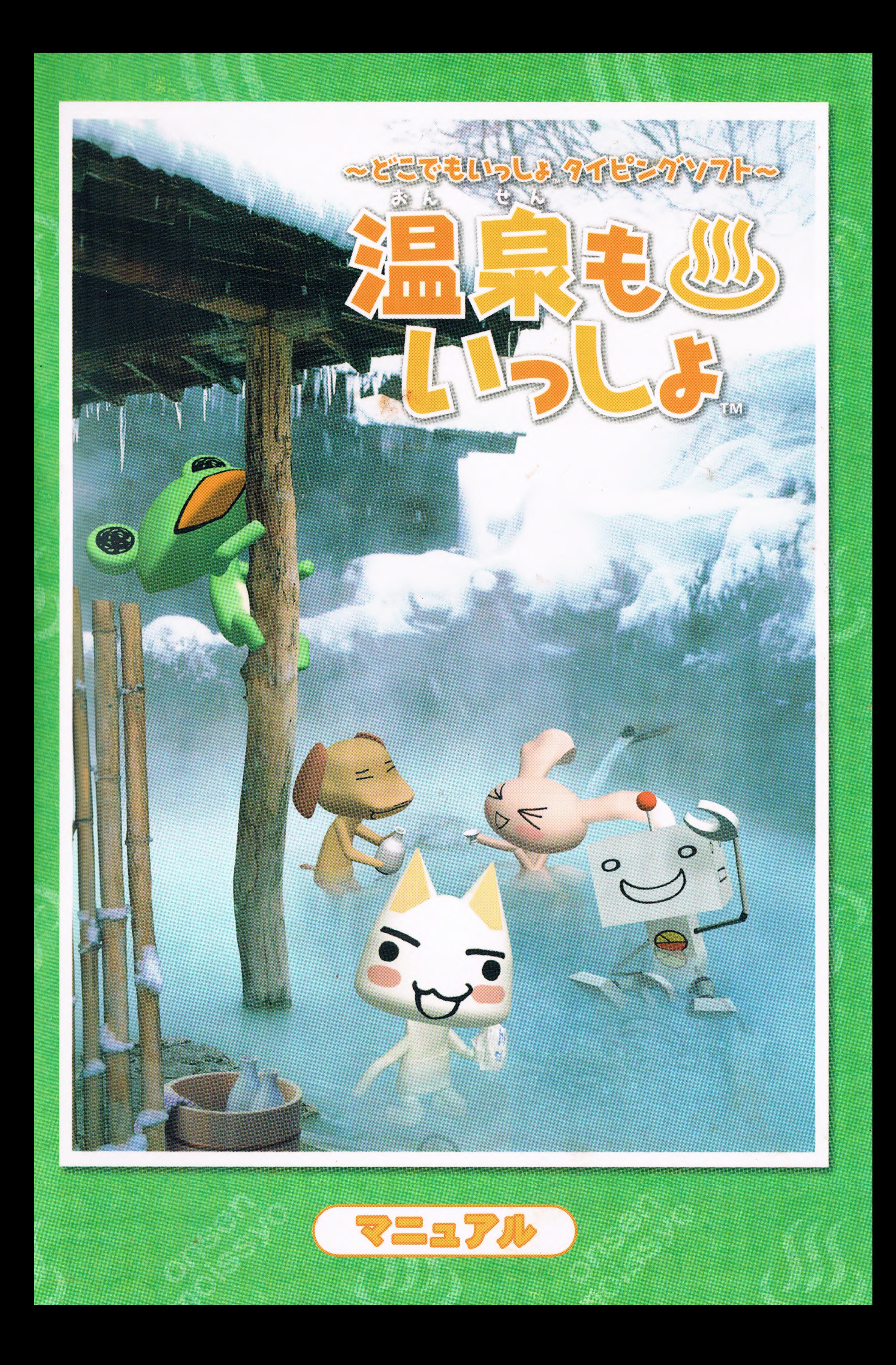

# 

弊社の製品をお買い上げ頂きまして、誠にありがとうございます。 本製品「温泉もいっしょ~どこでもいっしょタイピングソフト~」(以下「温泉も いっしょ」)は、プレイステーション、および、プレイステーション 2用ゲーム "ど こでもいっしょ"シリーズに登場する、キャラ(ポケピ)とおしゃべりしながら温 泉旅行へ出掛けつつ、タイピングを覚えられるタイピングゲームソフトです。 ゲームを始める前に、本マニュアルをご一読ください。

#### なお、本文中の"クリック"とは左クリックのことを言います。

**WEX------------------**◎キャラの紹介・・・・・・・・・・・・・・・・・・・・・・・・02 ◎インストール・・・・・・・・・・・・・・・・・・・・・・・・・04 ◎アンインストール・・・・・・・・・・・・・・・・・・・・・・ 06 ◎ゲームを始める・・・・・・・・・・・・・・・・・・・・・・・・06 ◎ゲームを保存する・・・・・・・・・・・・・・・・・・・・・・07 ◎保存したゲームのつづきから遊ぶ・・・・・・・・・・・・・・07 ◎保存したゲーム(セーブデータ)を削除する・・・・・・・・・・07 ◎ゲームを終了する・・・・・・・・・・・・・・・・・・・・・・・07

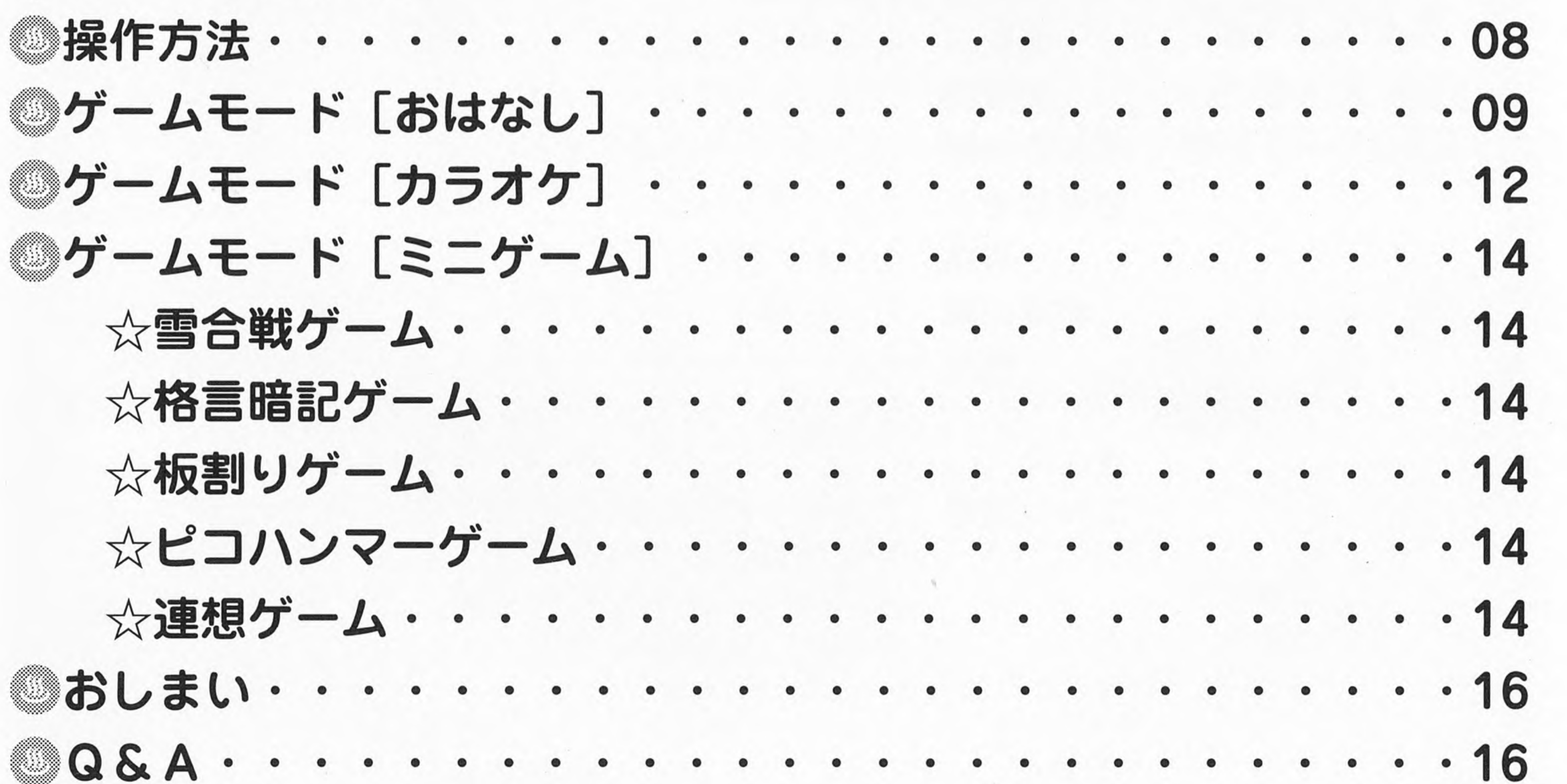

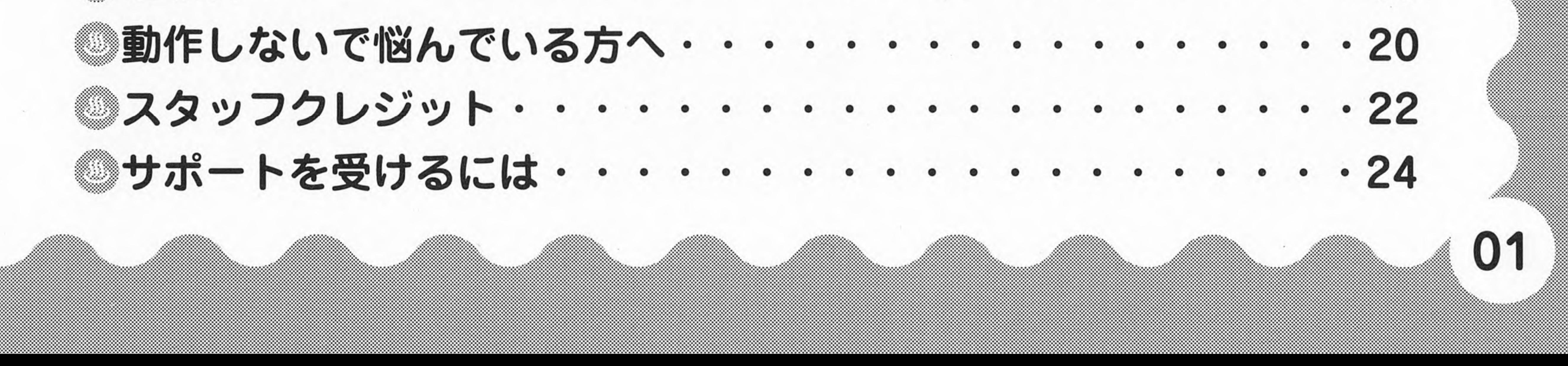

# 

## ◎キャラの紹介●●●●●

かわいいけど、ちょっとヘンテコな「ポケピ」は全部で5人。

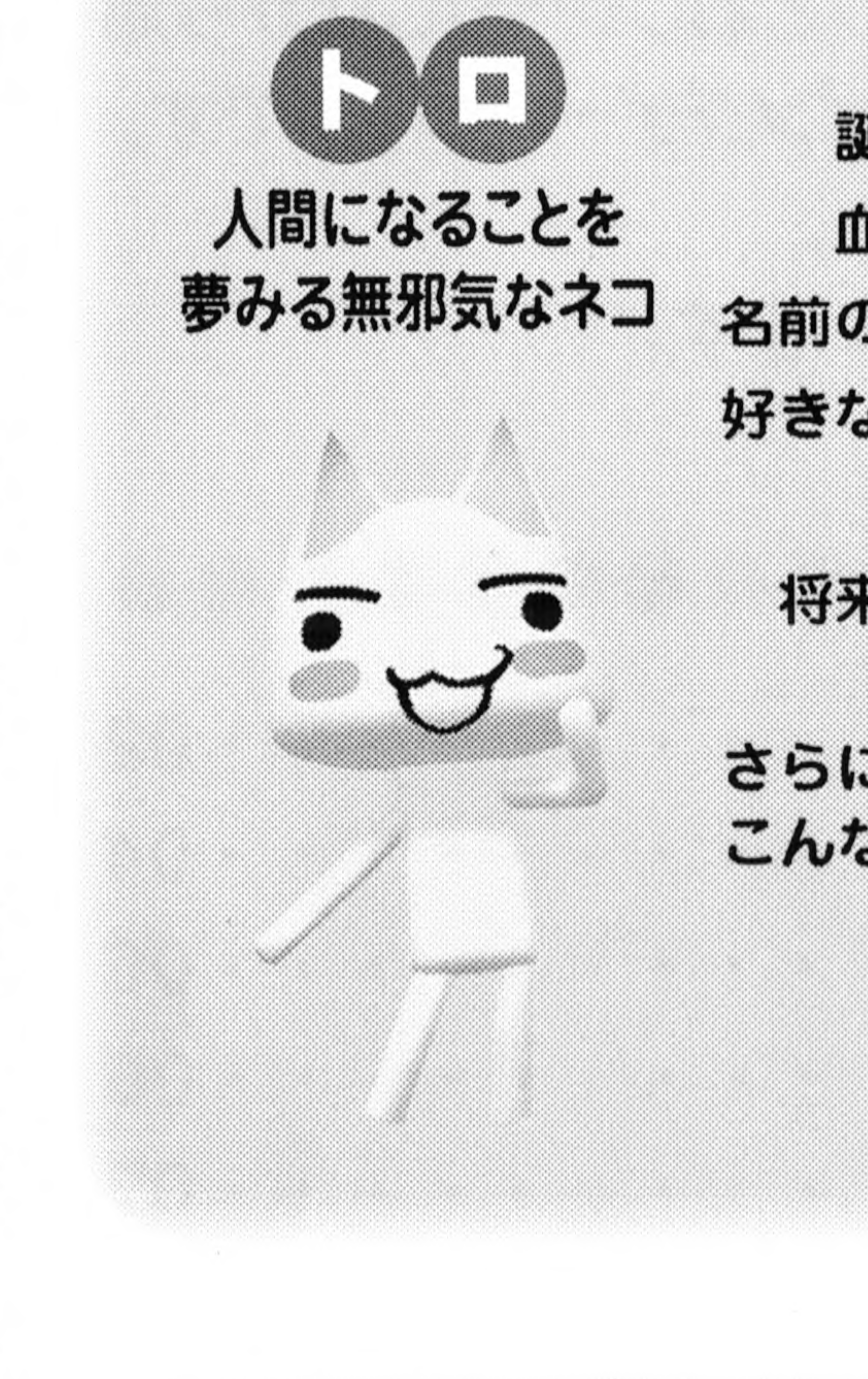

本名:井上卜口 誕生日: 5月6日(おうし座) 血液型: A型

名前の由来:ひろってくれた、井上寿司のご主人が命名 好きなモノ:中トロなっとう巻きしゃご 資格:ボタンつけ3級 将来の夢:人間になること 性格:さびしがりやで甘えん坊 とっても純粋でムジャキ さらに こんな性格:言葉をたくさん覚えれば人間になれると信じていて、 とにかくあれこれなんでも知りたがる。 特に恋愛話には興味シンシンで、ちょっぴりエッチ。 また、かなりのコワがりでもある

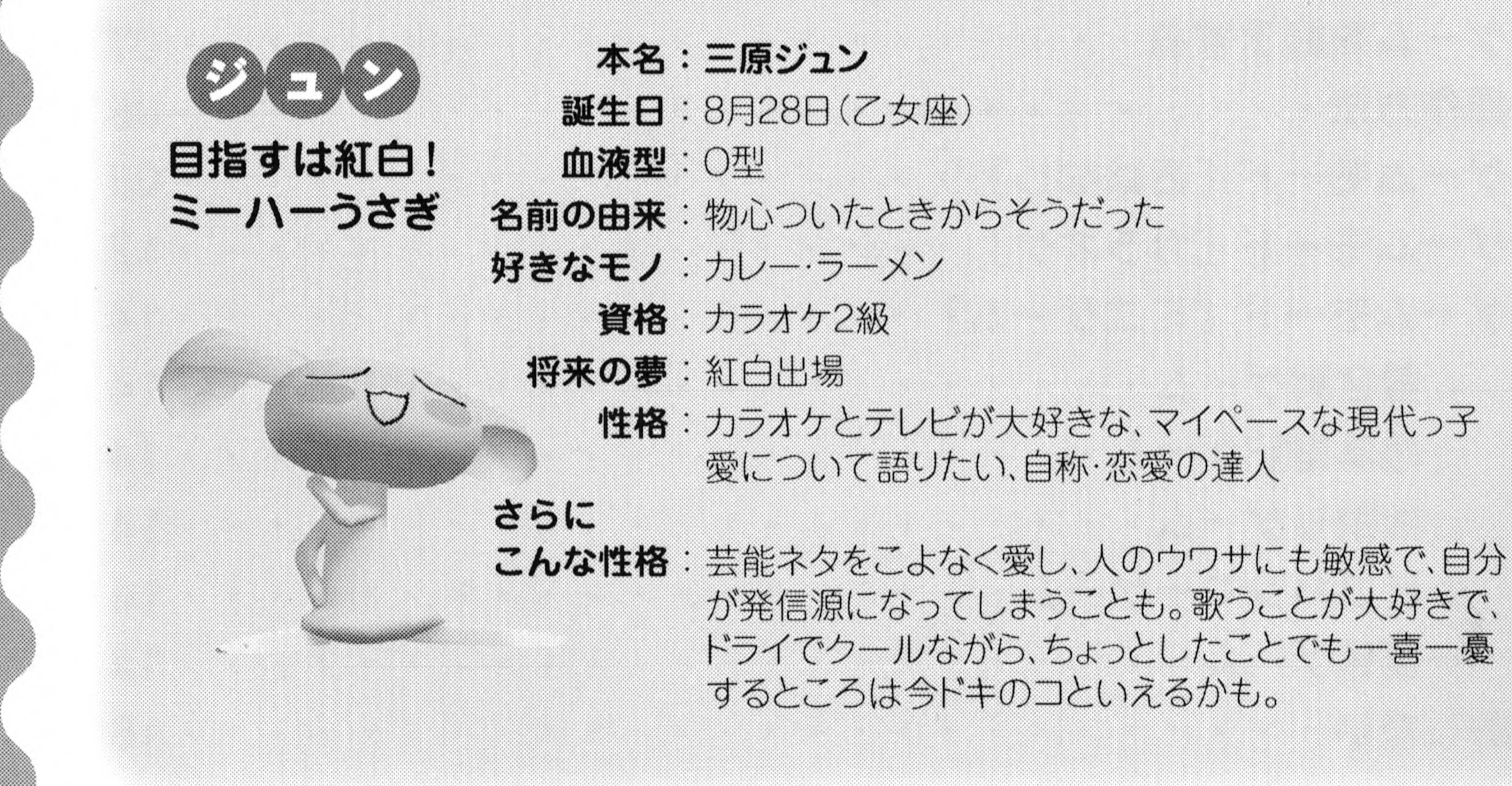

![](_page_3_Picture_7.jpeg)

![](_page_4_Picture_0.jpeg)

![](_page_4_Figure_1.jpeg)

地方出身。 格闘ガエル

![](_page_4_Picture_3.jpeg)

本名:不明(公表せず) 誕生日: 1月4日(やぎ座) 血液型: AB型 名前の由来:不明 好きなモノ:ハチの子·プロテイン 資格:教員免許 将来の夢:世界一の格闘家 性格:純朴な体育会系 世間知らずで、ちょっぴり自信過剰 さらに こんな性格:「オラが…」「…ダス!」などの言葉がログセ。

各地をさすらっているのか、いろいろと経験をつんで いて、体験談をよく語ってくれる。 歴史に強いといった博識な面があり、熱心なスパー リングからは、一途な性格が垣間見える。 なぜかすばらしくニオイフェチ。

ひとり立ちに燃えるパリ好きイヌ

![](_page_4_Picture_8.jpeg)

#### 本名:山本ピエール 誕生日: 11月14日(さそり座) 血液型: A理 名前の由来:ママンがフランス留学中に恋に落ちた、相手の名前 好きなモノ:ハーブティー・ホッケ 資格:タロット占い4級 将来の夢:あこがれのパリでひとり暮らし 性格:自立するために実家を出てきた、夢見る乙女(?) 流行りものが大好き さらに こんな性格: 占いや心理テストをよくやってくれ気を配ってくれる。 が、おせっかいともとれる。 花言葉や外国語の知識が豊富で、頭脳明晰。温厚な口 調ながら、たまにこちらの言葉に逆上する意外な面も。

![](_page_4_Figure_10.jpeg)

![](_page_4_Picture_89.jpeg)

## **BUSING WALLER**

### ◎インストール ~ゲームを遊べる状態にします~●●●●

インストールを始める、ゲームを起動す る際は、他のアプリケーションを起動さ せないでください。また、スクリーンセー バーも解除してください。

『温泉もいっしょ』のCD-ROMを、パ ソコンのCD-ROMドライブに入れて

![](_page_5_Picture_4.jpeg)

ください。自動的に右のようなオー トラン画面が表示されます。 「「温泉もいっしょ」をインストール」 なクリックしてください。

#### ◆自動的にオートラン画面が表示されなかった場合◆ 以下の3つの方法を行ってみてください。

●「マイコンピュータ」→「CD-ROMドライブ」の順にダブルクリックして 下さい。

●「マイコンピュータ」→「CD-ROMドライブ」を右クリック→「開く」 →「Setup.Exe」をダブルクリックしてください。 ●Windowsタスクバーの「スタート」をクリックし、「ファイル名を指定して 実行」をクリックします。名前のところに、「D:¥Setup.Exe」(D=CD-ROMドライブ指定場所)を入力し、「OK」をクリックしてください。

インストーラ画面が表示されたら、 「「温泉もいっしょ」をインストール」 をクリックします。「温泉もいっしょ セットアップ ウィザードへようこそ」 という画面が表示されたら、画面の

温泉もいっしょ セットアップ ウィザードへようこそ

![](_page_5_Picture_12.jpeg)

|| 次へ(N)>

インストーラは温泉もいっしょきインストールするために必要な手順を売します。

指示に従って「次へ」をクリックして 警告 このコンピュータ コンラムは、日本国著作権はおよび国際条約により保護されています。<br>す。このプログラムの注目または一部を無所で採製したリ 無所で採製物を通布すると者作権 進めてください。 キャンセル Maria Ma 04

### 「インストール フォルダの選択」画面では、通常「C:¥Program Files¥ メディアクエストギ温泉もいっしょ」と表示されます。他の場所に保存した い場合は、「参照」をクリックし、保存したい場所を選んでください。「インス トールが完了しました。」という画面が表示されたら、「閉じる」をクリックし てください。

◆DirectX セットアップの開始◆ ゲームのインストールが完了すると、ゲームをするために必要なDirectXに

関する確認を聞かれます。『温泉もいっしょ』は、DirectX 9.0以降が必要です。 ご使用のパソコンにDirectX 9.0以降がインストールされていない場合は 「はい」をクリックしてください。DirectX 9.0bのインストールに進みます。

![](_page_6_Picture_3.jpeg)

![](_page_6_Picture_76.jpeg)

「DirectX セットアップの開始」と いう画面が表示されたら、契約書を お読みになり、「同意します」→「次へ」 →「次へ」→「完了」→「OK」をクリッ クしてください。

![](_page_6_Picture_6.jpeg)

![](_page_6_Picture_7.jpeg)

「温泉もいっしょ」を ウィンドウモードでプレイ ・・・・・ゲーム画面が640×480のサ イズで表示されゲームに進みます。 「温泉もいっしょ」を フルスクリーンでプレイ ・・・・・ゲーム画面がモニター全面に 表示されゲームに進みます。 「温泉もいっしょ」を アンインストール ・・・・・ゲームを削除します。

(次の項で説明します)

このメニューを閉じる……終了します。

05

## $\left(\frac{1}{2}, \frac{1}{2}, \$ ◎ アンインストール ~ゲームを削除します~●●●● ゲームを削除したい場合は、以下の2つの方法があります。 ①P.05の画面写真の3番目にある「**温泉もいっしょをアンインストール」**を クリックすると、「この製品をアンインストールしますか?」と確認してき ますので、「はい」をクリックすれば、ゲームは削除されます。

②「マイコンピュータ」→「コントロールパネル」→「プログラムの追加と削除」 を選んでください。現在インストールされているプログラムの中から「温 泉もいっしょ」を選び、「削除」をクリックしてください。

ただし、アンインストールを行っても、セーブファイルは削除されません。 削除する場合は、インストールしたフォルダが残っていますので、手動で削 除してください。「マイコンピュータ」→「ローカルディスク(C:)」→「Program Files」→「メディアクエスト」→「温泉もいっしょ」とたどり「Save」フォルダ を削除してください。

## ◎ゲームを始める●●●●●●●●●●●●●●

P.05の下側画面写真の状態から、表 示サイズを選択するとゲームのオー プニング画面に進みます。

![](_page_7_Picture_6.jpeg)

また、ゲームをインストール完了後、 Windowsタスクバーの「スタート」 ボタンをクリックし、「プログラム」 →「メディアクエスト」→「温泉もい つしょ」と、たどっていくと「温泉も いっしょ(ウィンドウモード)」「温泉 もいっしょ(フルスクリーン)」、2通り表示されますので、どちらかを選ぶと、

ゲームのオープニング画面に進めます。

![](_page_7_Picture_9.jpeg)

◎ ゲームを保存する ~セーブ~●●●●●●●●

![](_page_8_Figure_1.jpeg)

ゲームの途中で終了させても自動 的にセーブされます。セーブファイ ルには、ゲームの経過状況を自動セ 一ブした日付が表示されます。

## ◎ 保存したゲームのつづきから遊ぶ ~ロ−ド~ ●●●

「おはなし]モードを選択し「つづきから」を選んでEnterキーを押すと、 セーブデータの一覧が表示されます。保存したゲームを再開した場合、セ 一ブした日の朝から開始されます。

### ◎ 保存したゲーム(セーブデータ)を削除する●●●● 削除したい旅の記録を矢印キー[↑・↓]で選び、Deleteキーを押してく ださい。「ほんとうに消してよいですか?」と確認されます。矢印キー[←・ →】で「はい」を選びEnterキーを押すと、そのデータは削除されます。

## ◎ゲームを終了する●●●●●●●●●●●●●

Alt+F4キーを押すことでゲームを終了し、Windows画面に戻ります。  $\overrightarrow{f}$ 

 $\overline{\phantom{a}}$ 的にセーブ フア

オープニング画面に戻って、矢印キーで「おしまい」を選びEnterキーを押す、 [ ] Enter セーブデータ 覧が表示 ームを再開 © ( ) • \*\*

07

—] Enterキーを押す

©

Alt+F4 押すこと ゲームを 了し Windows画面

なお ームの保存は 行われ

才ープニンク に戻 選びEnterキーを押す

こと こと こと こと こと こと こところ

# 第天, 200  $\left(\frac{1}{2}\right)^{1/2}$ ◎操作方法●●●●●●●●●●●●●●●●●●

操作は、キーボードのみで行います。 マウスは使用できませんのでご注意ください。

注意

![](_page_9_Figure_2.jpeg)

![](_page_9_Picture_3.jpeg)

![](_page_10_Picture_0.jpeg)

![](_page_10_Picture_1.jpeg)

5人のポケピ達の中から1人を選んでおしゃべりしながら温泉旅行に出か

#### けるモードです。 オープニング画面から「おはなし」を選んでEnterキーを押すと、次の画 面が表示されます。

![](_page_10_Picture_5.jpeg)

「はじめから」 ……ゲームを最初から遊びます。 「つづきから」 ……セーブした日の朝からゲーム が再開されます。

◆温泉旅行前の準備◆

![](_page_10_Picture_8.jpeg)

「はじめから」の文字が水色で動い ている状態にして、Enterキーを押 すと、「ポケピの選択」画面が表示 されます。「温泉旅行に誘うポケピ を選んでね」と表示されたら、Enter キーを押してください。 5人のポケピ、トロ・ジュン・リッキー・ ピエール・スズキの中から、温泉旅 行へ行くポケピを矢印キー[←・→]

を使って選びます。ポケピが決まっ たらEnterキーを押してください。

09

# CENTS OF THE CONTROL

![](_page_11_Picture_1.jpeg)

次に「ポケピの名前を決めてくだ さい」と表示されたら、Enterキー を押して、名前の入力画面に進んで ください。 名前は、初期設定では「トロ・ジュン・ リッキー・ピエール・スズキ」となっ ていますが、自分で好きな名前をつ けることもできます。あらかじめ書

いてある名前のところが青くなって いる状態にしてからDeleteキーを押して削除し、好きな名前を入力して、 Enterキーを2回押してください。

![](_page_11_Figure_4.jpeg)

次に「あなたの名前・誕生日・年齢・ 性別・血液型をポケピに教えてくだ さい」と表示されたら、Enterキーを 押して、ユーザー情報の画面に進ん でください。 名前を入力し、Enterキーを2回押 してください。確定すると太字に表 示されます。 誕生日と年齢は、数字を入力して

Enterキーを押して確定していきます。 性別と血液型を選択する場合は、矢印キー[↑・↓]で行います。右下に決 定マークが表示されたら、Enterキーを押してゲーム画面に進みます。

ボケピ達は、あなたに教えてもらったコトバを使ってお話ししてくれます。 たくさんコトバを入力して温泉旅行を楽しみましょう。

![](_page_11_Picture_8.jpeg)

![](_page_12_Picture_0.jpeg)

![](_page_12_Picture_1.jpeg)

ポケピがお話ししている文章で、赤 い▼マークが表示されたら、Enter キーを押してつづきを読んでください。

「ポケピへ話しかけましょう 画面左 上の各行の選択肢の中から好きな行 を選び入力しましょう。」と表示され たら、Enterキーを押して、画面上側 に表示されている文章のどちらかを 遊び、下側の白いところへ入力します。

![](_page_12_Picture_4.jpeg)

《例》 ①「ゴメンね、待った?」 ②「遅くなった、ゴメン!」

どちらかを入力して、Enterキーを2回押してください。 入力を間違えると、文字の背景が青くなり、次の会話へ 進めません。間違えたところを直してから、Enterキー を2回押してください。 ゲーム中、ポケピから質問されることもあります。画面 下側の入力バーに、あなたの考えたコトバ(回答)を入

力してEnterキーを2回押してください。

![](_page_12_Picture_8.jpeg)

![](_page_12_Picture_9.jpeg)

「さあ、どこにいこうか?」と表示され たらEnterキーを押してください。 遊びにいく場所を矢印キー[1・↓・ ←・→】で選択できます。選択したら Enterキーで決定です。

◆おはなしモード中のミニゲーム◆ 旅先では、他のポケピがやってきてミニゲームが行われます。ミニゲーム についてはP.14以降をお読みください。

# 

## ◎ゲームモード[カラオケ]●●●●●●●●●

![](_page_13_Figure_2.jpeg)

カラオケの歌詞をできるだけ早く打 ち込んでタイピングを楽しみましょう。

カラオケの曲リストから、チャレンジ したい曲番号をテンキーで入力し、 Enterキーを押すとゲームが開始さ れます。矢印キー[←・→]で次の曲 リストに進みます。 テレビ画面に表示される歌詞を、音 楽にあわせて入力していきましょう。 音楽に遅れて入力すると失敗となり、 得点に響きます。

![](_page_13_Picture_78.jpeg)

![](_page_13_Figure_6.jpeg)

左上の[26816]が曲番号です。この曲番号を入力してEnterキーを押す とカラオケ画面に進みます。番号を間違えた場合はBack spaceキーを押 すと、一文字消去できます。選択した曲の得点と平均点、及び最高得点が

![](_page_13_Picture_8.jpeg)

![](_page_13_Picture_9.jpeg)

![](_page_14_Picture_0.jpeg)

![](_page_14_Picture_1.jpeg)

IME 入力 確定する

Enter 要があ

**例え** 

#### ー<br>Enter 平方 www.mediaquest.jp)、温泉もいっしょ公式サイトにて公開されます。 んだろ nanno 1965 and 1965 and 1970 いちかい 文字の入力が成功 ケ歌詞の文字 力が成 歌の途 Esc 終わ Enter カラ 画面に 画面でEsc 押す

曲番号 [?????] 書かれてある曲は 社ホームページ内(http:// www.media.com/www.media.com/www.media なお 期は不定期ですので ェックさ

すめ

例えば、カラオケ画面に歌詞が「な んだろな」と表示されている場合、 具体的には「NANNDAROUNA (E nterキー)(Enterキー)」と押す 必要があります。

文字の入力が成功した場合、カラオ ケ歌詞の文字に色がつき、入力が成 功した音が鳴ります。

13

歌の途中でEscキーを押す、または歌が終わってからEnterキーを押すと カラオケの曲リスト画面に戻ります。曲リスト画面でEscキーを押すと、オー プニング画面に戻ります。

![](_page_14_Picture_5.jpeg)

![](_page_15_Picture_0.jpeg)

### ●雪合戦ゲーム

![](_page_15_Picture_2.jpeg)

上側に表示されるいくつ かの文章から、ひとつを選び、文章を入力 します。早く入力できた方が先に雪玉を投 げることができます。雪合戦終了時に相手 より多くのポイントをゲットした方が勝ちと なります。長い文章を入力するほど、相手

に当たれば大きなポイントが入ります。

![](_page_15_Picture_5.jpeg)

### ●格言暗記ゲーム

![](_page_15_Picture_7.jpeg)

![](_page_15_Picture_9.jpeg)

![](_page_16_Picture_0.jpeg)

![](_page_16_Picture_1.jpeg)

パネルに表示されている 「ひらがな」は上下左右に傾いています。 制限時間内に読み取り、正しい文字を入 カしましょう。

首をかしげて眺めてみるのが

![](_page_16_Picture_4.jpeg)

### ●ピコハンマーゲーム

![](_page_16_Picture_6.jpeg)

相手の頭上に表示され ている文字を、相手がしゃべるよりも早く 入力しましょう。相手が攻撃してきたら Enterキーを押すことで防御できます。

![](_page_16_Picture_8.jpeg)

![](_page_16_Picture_9.jpeg)

![](_page_16_Picture_10.jpeg)

![](_page_16_Picture_12.jpeg)

# $\epsilon$  , the  $\epsilon$  of  $\omega$  of  $\omega$  is  $\omega$

### ◎おしまい●●●●●●●●●●●●●●●●●●

ゲームを終了します。

## $\begin{array}{ccc}\n\hline\n\text{AB} & \text{AC} & \text{AC} &$

Q:ゲームが動かない。

- A: 1「温泉もいっしょ」以外のアプリケーションは起動させないでくだ さい。常駐するアプリケーションがあれば終了させてください。また、 スクリーンセーバーも解除してください。
- A: 2 お客様がご使用のパソコンの動作環境をご確認ください。 「温泉もいっしょ」では、きれいな画面でゲームを楽しんでいただくた めに、ビデオボードのメモリが16MB以上必要です。 (※注意:メインメモリではありません。ビデオ描画用のメモリです)

パソコンには、高速な処理を行うために「CPU」、画像を表示するた めに「ビデオボード」、音を鳴らすために「サウンドボード」と呼ばれ るものが組み込まれています。このビデオボードに搭載されているメ モリが16MB以上必要です。

- A: 3 最新のDirectXをインストールする必要があります。「温泉もいっ しょ』を動作させるには、ご使用のパソコンにDirectX9.0以降をイン ストールする必要があります。マイクロソフト社のホームページから ダウンロードするか 『温泉もいっしょ』 インストール時にDirectX 9.0b をインストールすることができます。
- Q: CDからゲームを起動したい。 A:動作致しません。 ハードディスクにインストールしてお楽しみください。

![](_page_17_Picture_11.jpeg)

Q: DirectX9.0bをインストールしたのに動かない。 A: DirectX 9.0bをインストールしただけでは、パソコンは正常に動作 しないことがあります。その際は、ビデオボードやサウンドボードのドラ イバを最新のものに入れ替えてください。(DirectX 9.0bに対応した ドライバが必要です。) 具体例として、まず、お客様がご使用になっているパソコンのビデオ ボードの種類を調べます。(パソコン購入時のマニュアルでご確認く ださい。)その後、そのビデオボードの最新バージョンのドライバを入 手してください。入手先は、インターネットでビデオボードを発売して いるメーカーのホームページからダウンロードするか、または、ご使用 のパソコンがメーカー製(NEC又は富士通又はSONY等)であれば、 そちらに連絡し、ビデオドライバの入手方法を相談してください。

### Q:グラフィックがきちんと表示されません。

A: 適当にキーボードを押してください。 音や画面が動いた場合は、画面表示に問題があるだけでゲームは動 いています。この場合は、ウィンドウモードでゲームを遊んでください。

ATI社のグラフィックチップを使用している場合、画面表示がおかしく なることが考えられますので、ご注意ください。

- Q:文字がうまく入力できない。
- A:「温泉もいっしょ」では、文字入力時に「IME」に切り替えた状態でプ レイしてください。 ATOKを使用している場合は、IMEに変更をお願いします。

Q:カラオケモードで歌詞を入力しても確定してくれません。

 $\mathsf{A}$ : Enterキーを2回押してください。

# $\epsilon$  , the  $\epsilon$  couple  $\omega$  and  $\omega$

### Q: ノートパソコンで動作しますか?

- A:本製品のパッケージ裏面の動作環境を参照していただき、動作環境 を満たすノートパソコンをご使用の場合は動作します。
- Q:仮想CDなどを使用してゲームを起動したい。
	-

![](_page_19_Picture_5.jpeg)

### Q:ゲーム中、マウスでは反応しません。 A: 最初のインストールやアンインストールなどにはマウスを使用しますが、 ゲームのオープニング画面が表示されますと、ゲームではマウスを一 切使用いたしません。キーボードにてご使用ください。

Q: マッキントッシュで動作しますか?

### A:動作致しません。当製品は、Windows版です。

#### Q: Windows 95/98で動作しますか?

A: 本製品は、Windows 95/98での動作を保証しておりません。

### Q: ビデオカードにATI Technologies社のRadeonシリーズを使用 しているのですが、フルスクリーンモードで動きません。

A: ATI社 Radeonシリーズで使用しているドライバの問題ですので、ウィ

![](_page_19_Picture_13.jpeg)

![](_page_20_Picture_0.jpeg)

![](_page_20_Picture_1.jpeg)

# $\left(\frac{1}{2}, \frac{1}{2}, \$

## ◎動作しなくて悩んでしまった方へ●●●●●

パソコンのゲームソフトには、たいてい「DirectX」というプログラムが使 用されています。「DirectX」というプログラムの上で、ゲームソフトのプ ログラムが動いているのです。

製品パッケージの裏面に記載してある「**動作環境」**をご確認の上でゲー ムソフトを入手したのに、インストール後にゲームが動かないときには、まず、

「DirectX」のバージョンを確認することが必要です。

※『温泉もいっしょ』では、綺麗な画像を3Dで表現するために 「DirectX 9.0b」を使用しております。

「DirectX 9.0b」をインストールした後に必要なのは、パソコンで主に使 用している各機器[ビデオボード・サウンドボード]のドライバを最新バー ジョンに更新する作業です。 入手先は、インターネットの各メーカーのホームページ、サポートもしくは ダウンロードという項目がありますので、そちらをご確認ください。

また、「NEC/富士通/SONY/松下/Dell」等のメーカー製パソコンをご利

用の場合は、ハードメーカーのサポートに「ビデオドライバの最新バージョ ンがほしい」と連絡してみてください。メーカー製ではないショップブラン ドと呼ばれるお店独自のパソコンをご利用の場合は、パソコンを購入した お店に相談してください。

お客様が、ご使用のパソコンにインストールされているDirectXのバージョ ンを調べる方法を記載しておきます。難しい方法ではありませんので、一 度も確認したことのない方は試してみてください。

![](_page_21_Picture_10.jpeg)

Windowsの「スタート」メニュー→「ファイル名を指定して実行」→「dxdiag」 と入力し「OK」を押します。DirectX診断ツールが起動します。 「システム」タブには、お客様のパソコンのOS名やCPUの名前や速度、イ ンストールされているDirectXのバージョンなどが表示されます。 「ディスプレイ」タブを選択すると、「デバイス」という項目のなかにご利 用のパソコンのビデオカード名が記載されています。 「サウンド」というタブを選択すると、「デバイス」という項目のなかにご

#### 利用のパソコンのサウンドカード名が記載されています。 この「dxdiag」という実行ファイルは、ソフトメーカーへサポートをお願い する際に便利な機能ですので、覚えておきましょう。

![](_page_22_Picture_2.jpeg)

![](_page_22_Picture_3.jpeg)

## **BUSING UNIVERSITY**  $\left(\sum_{i=1}^{n} a_i\right)$ ◎スタッフクレジット●●●●●●●●●●●

Executive Producer 古谷 仁志

Hitoshi Furuya

Producer

齋藤 猛 Takeshi Saitou

Director

塚原 真寿美 Masumi Tsukahara

![](_page_23_Picture_117.jpeg)

#### Special Thanks 山口 晋平 山崎 けい 佐野 淳子

Shinpei Yamaguchi Kei Yamazaki Junko Sano

#### 小宮 浩典 藤澤 隆史 五十峯 誠

Hironori Komiya Takafumi Fujisawa Makoto Isomine

島 健二 仲村 達朗

Kenji Shima Tatsuro Nakamura

石川 香代 縄 祐美子 Kayo Ishikawa Yumiko Nawa

有限会社デジタルハーツ Words 宮澤 栄一 Eiichi Miyazawa

Mega-Alpha Inc.

Composer ケンタロウ

 $\epsilon$ 

Kentarou

種治 亮太 桑原 和男

![](_page_23_Picture_22.jpeg)

#### 制作協力·監修 株式会社ビサイド BeXide, Inc. Script 對馬勝 田坂 浩治 Masaru Tsushima Koji Tasaka 清野 博美 桜井 昌美 西之園 修 Hiromi Seino Masami Sakurai Osamu Nishinosono Character & Motion Designer 堀口 直 Naoshi Horiguchi

![](_page_24_Picture_71.jpeg)

Design 吉田 正義

Masayosi Yoshida (ThinkUP!)

Printing 株式会社池田印刷

Ikeda Print co.

#### 取材にご協力頂いたみなさま、どうもありがとうございました

- 取材協力 (あいうえお順)
- ●らぅめん 『こもれび亭』● 店長 田邊 重弥
- ●中善寺温泉 奥日光ホテル 『四季彩』● 代表取締役 副社長 神尾 和彦
	- ●Seaside Resort 『月のうさぎ』● 支配人 太田博

![](_page_24_Picture_11.jpeg)

# $\left(\frac{1}{2}, \frac{1}{2}, \$

## ◎サポートを受けるには●●●●●●●●●●

本ゲームに関してのサポート最新情報は、弊社ホームページにて、都度 アップデートしておりますので、ご確認下さい。

メディアクエスト ホームページ URL: http://www.mediaquest.jp

また、上記以外のお問い合わせにつきましては、ユーザー様へのご対応

のため【下記項目】をご確認の上、ユーザーサポート宛てにお電話頂け ますよう、宜しくお願い申し上げます。

(1)ユーザー様のコンピュータを起動し、ご利用可能な状態でユーザー サポート宛てにお電話頂けますよう、宜しくお願い申し上げます。 (2)以下の情報をあらかじめ、ユーザー様が、ご確認下さい。

- ◆本ゲームの製品名称
- ◆ご使用のOSバージョン(例: Windows®XP Professional)
- ◆ご使用のコンピュータのCPUと動作クロック
	- (例: Pentium®Ⅲ 450MHzなど)
- ◆ご使用のコンピュータのメーカー名と型式
- ◆ご使用のコンピュータに組み込まれているメモリの容量 (例: RAM64MB)

◆DirectX<sup>®</sup>のバージョン (例: DirectX<sup>®</sup>8.0) ◆ビデオカードのメーカー名と型式名 ◆サウンドカードのメーカー名と型式名 ◆マウスのメーカー名とマウスドライバのバージョン番号 ◆ジョイスティックのメーカー名と型式名 ◆ゲーム中に表示されたエラー・メッセージ ◆保証書に表記されたシリアルナンバー

上記の情報をお調べの上、弊社のユーザーサポート宛てに、お問い合わ せ下さい。

メディアクエスト ユーザーサポート

![](_page_25_Picture_16.jpeg)

![](_page_27_Picture_0.jpeg)

#### 「とこてもいっしょ」 シリーズは "ブレイステーション" および"ジレイスデニション 2"用ケームソフトです。

![](_page_27_Picture_2.jpeg)

**DESCRIPTION** 

####